# Quick Start Guide

Please refer this guide for fast and easy operation.

# **1.Product Instruction**

#### **1.1 Camera**

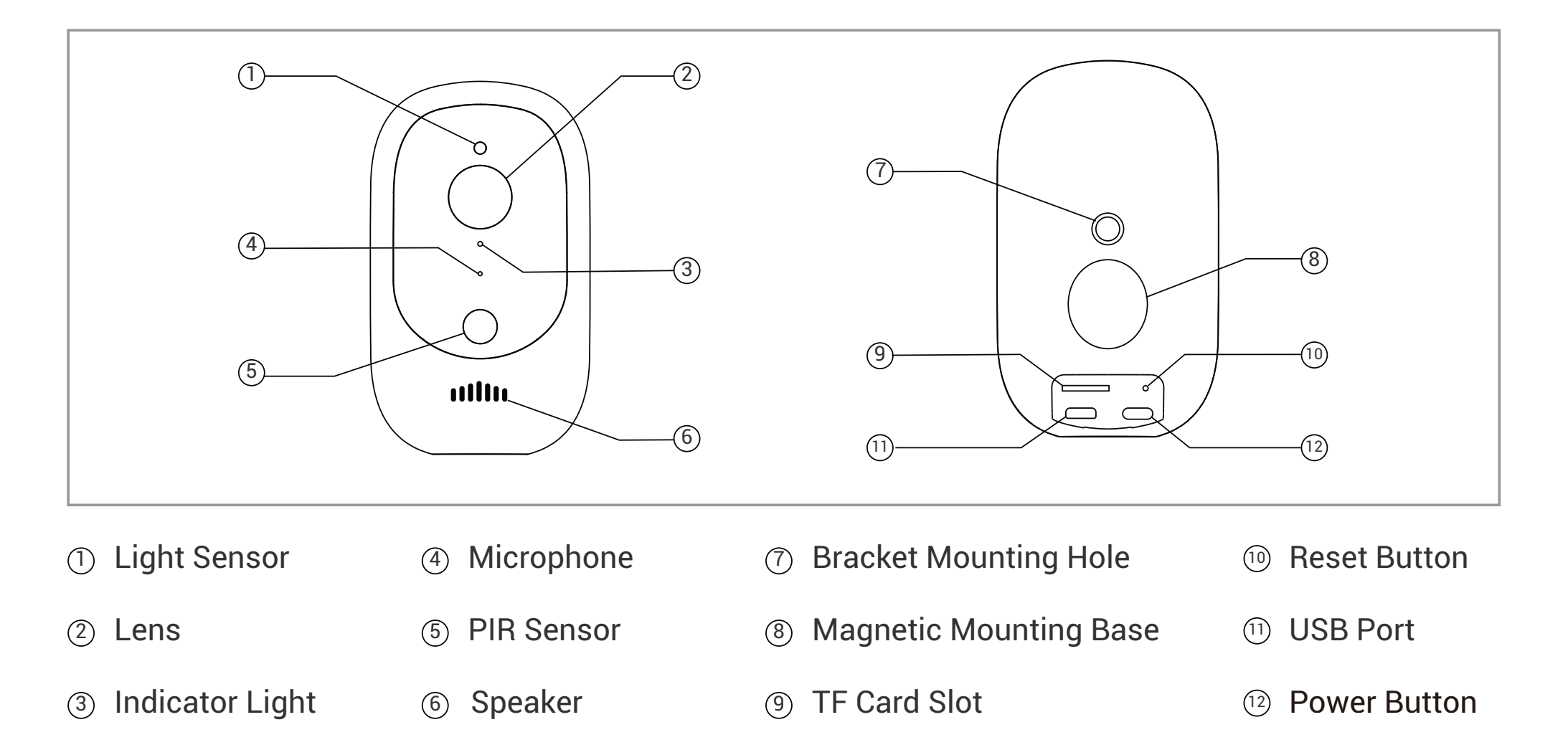

<u>Note :</u> **a.** ⑨ ⑩ ⑪ ⑫ are covered by rubber cover, pls remove the cover before operating

**b.** 8G-128G TF card supported, pls make camera power off when inserting or withdrawing card. (Card direction as drawing)

**c.** Indicator light Solid blue: network connected wellBlinking red: abnormal network Solid red: ready for AP network connection

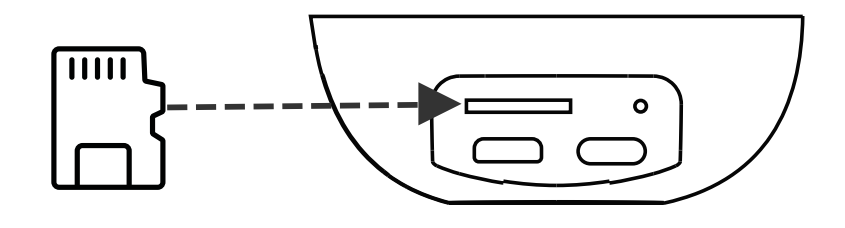

## **1.2 Packing List**

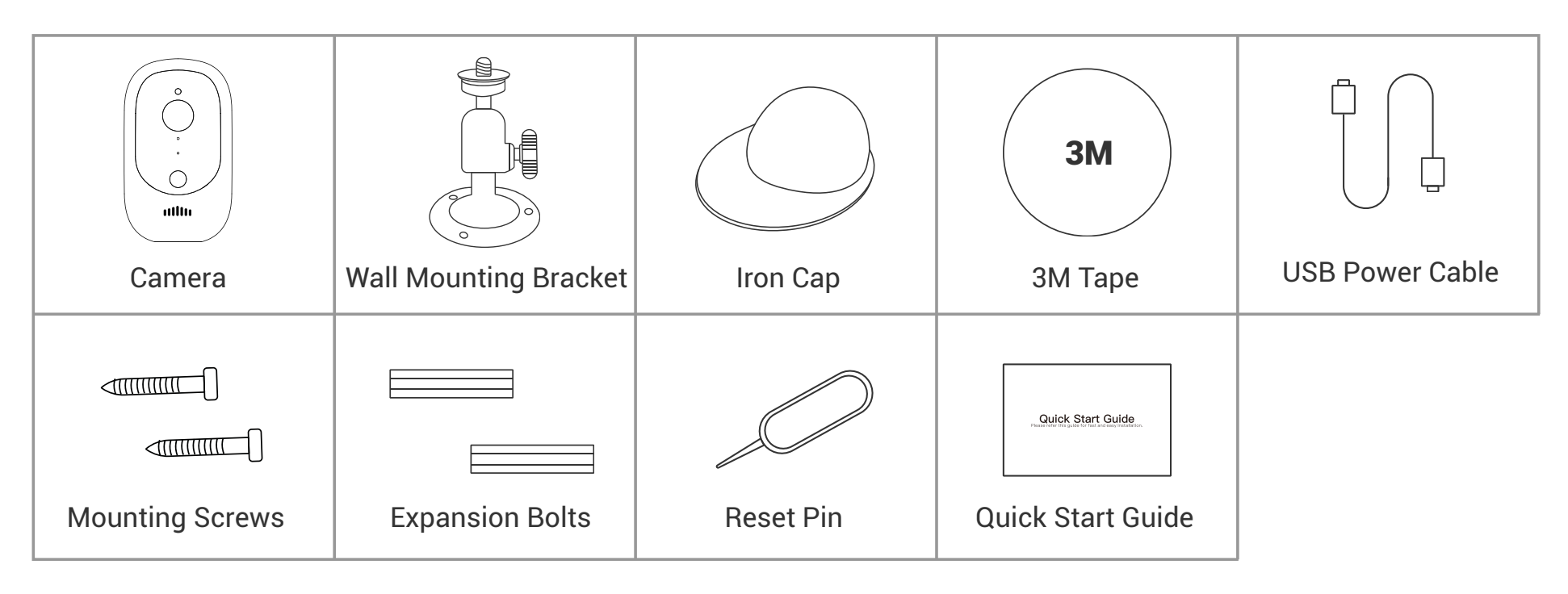

# **2.Camera Setup**

# **2.1 Install APP**

Install App by following 2 ways:

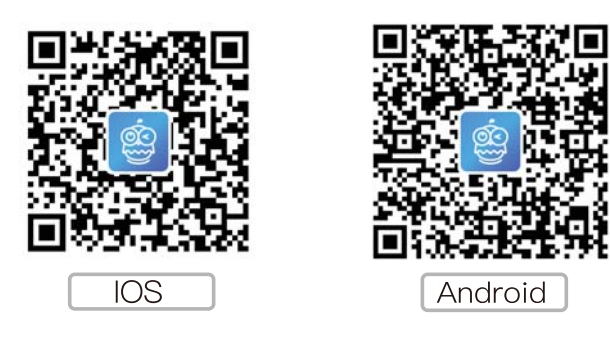

### $\mathbb D$  Search "iEagleCam Pro" in App Store or Google Play

#### 2) Scan left QR code

\* For full use of the camera function, pls allow camera permissions.

#### **2.2 Power on camera**

Remove the rubber cover at the back of camera, press and hold the power button for 5 seconds to turn on Camera. If it is not powered on, pls use the DC 5V 1A power adapter to charge camera firstly. (power adapter is not included in the package).

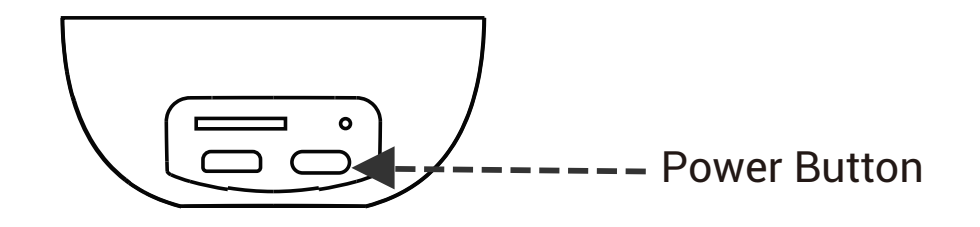

**2.3 Make sure the camera and your phone are within 10cm - 100cm away from router**

## **2.4 Register and sign in your account**

2.4.1 Run "iEagleCam Pro" APP, select your region and click "Register"- (If you already have an account of "iEagleCam Pro" pls click Sign in)

2.4.2 Select your country, input mobile number (only figures), click "Sign up and agree", then click "Next step"

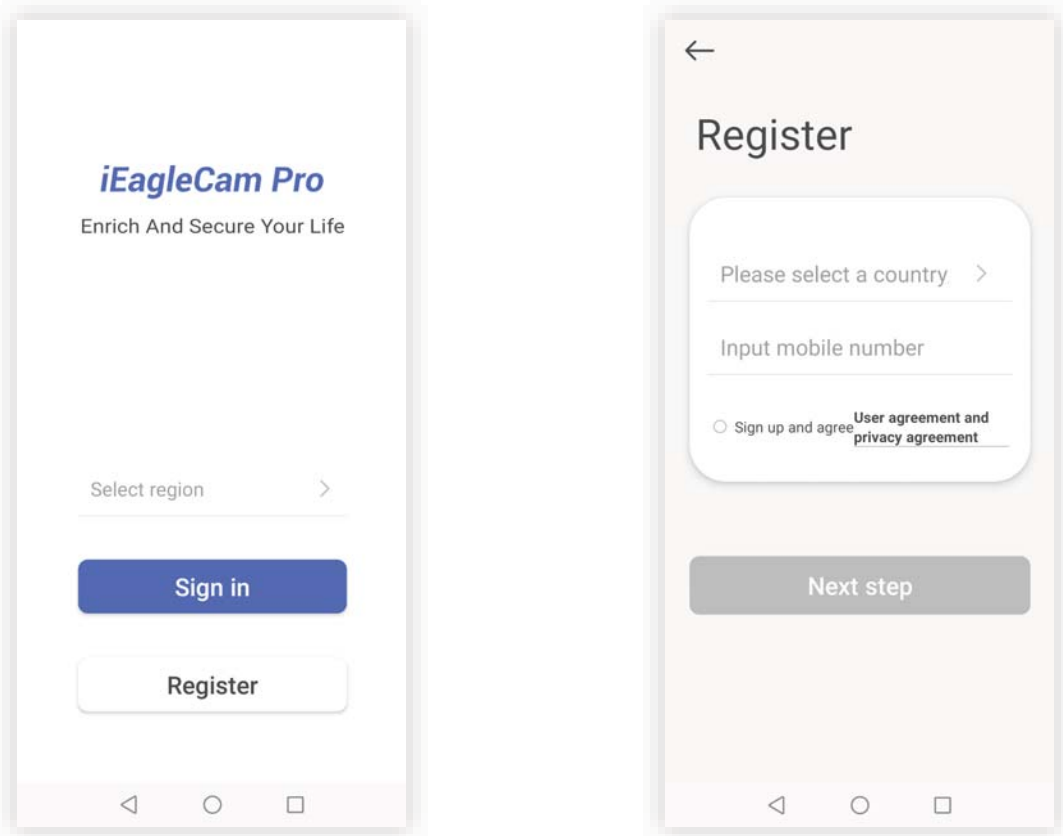

- 2.4.3 Input Password and click "Next step"
- 2.4.4 Please fill the mobile verification code in SMS your mobile received just now
- 2.4.5 Sign in with your mobile number and password

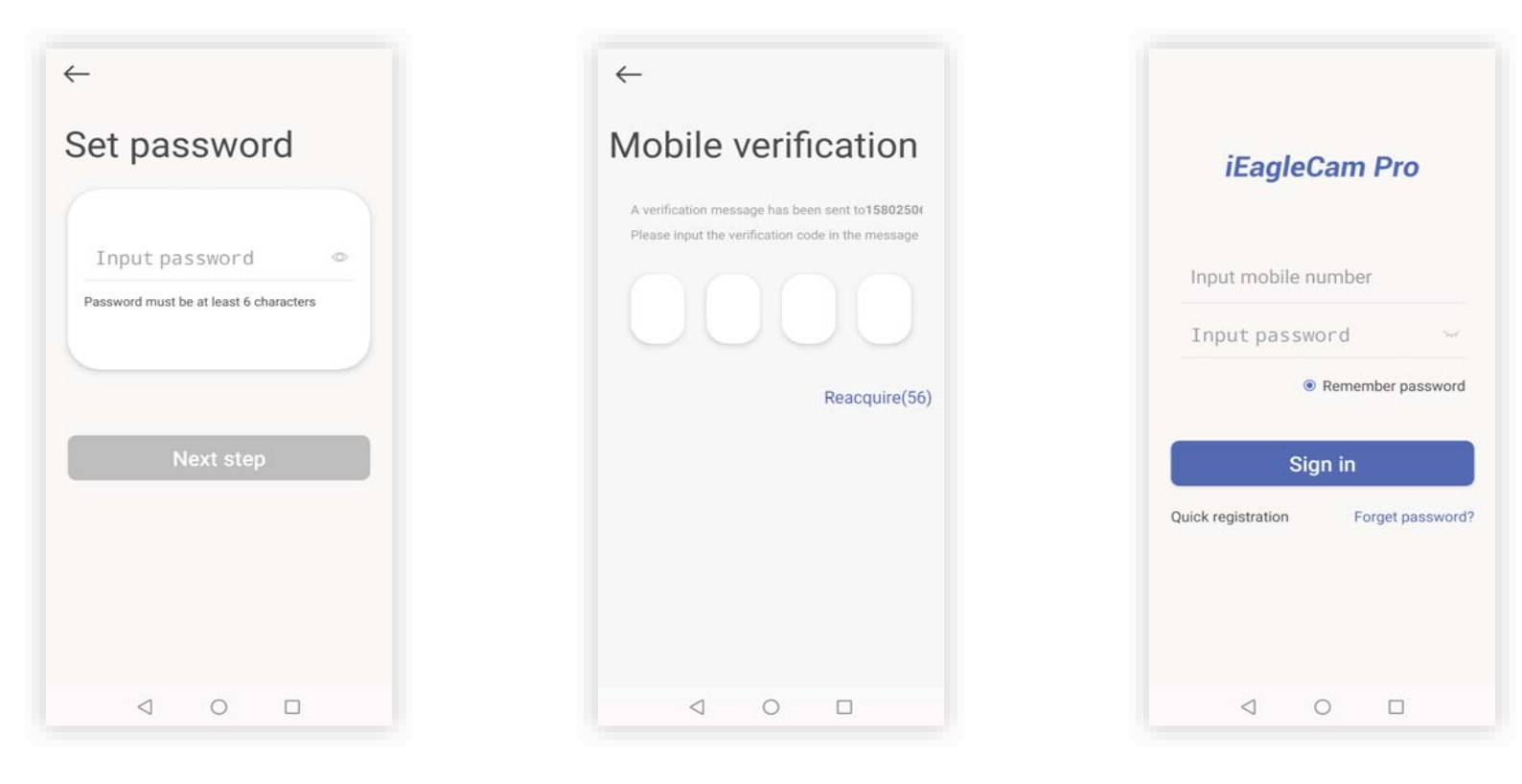

#### Notes:

- a. Please select the same country when you register and sign in
- b. The mobile number should be local, valid and could get the SMS(only figures)
- c. The length of password must be within 6-16 characters and without any special characters

## **2.5 Add camera**

- 2.5.1 Click " + " to scan camera QR code or input device ID manually (please check the label on camera)
- 2.5.2 Double check the device ID and click "Confirm"
- 2.5.3 Make sure the camera powered on and click "Next step"

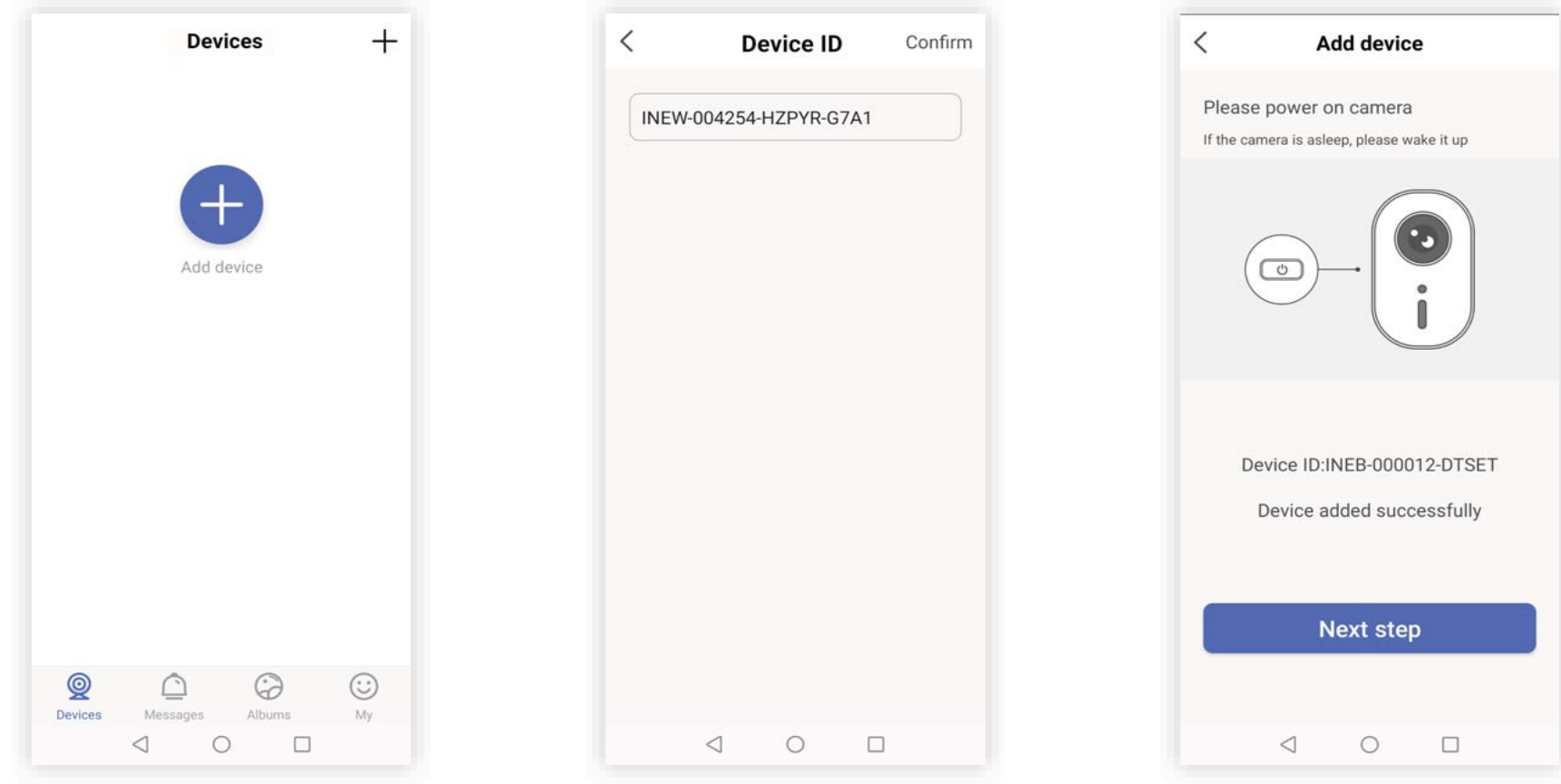

#### 2.5.4 Push reset button to initialize the device

#### 2.5.5 Check device status

Check the light of camera and click "Solid red" or "Solid blue". If choose "Solid red", it move to next step for connection, If choose "Solid blue", you will be guided to the Device List

#### 2.5.6 Choose an available WIFI, input password and click "Next step"

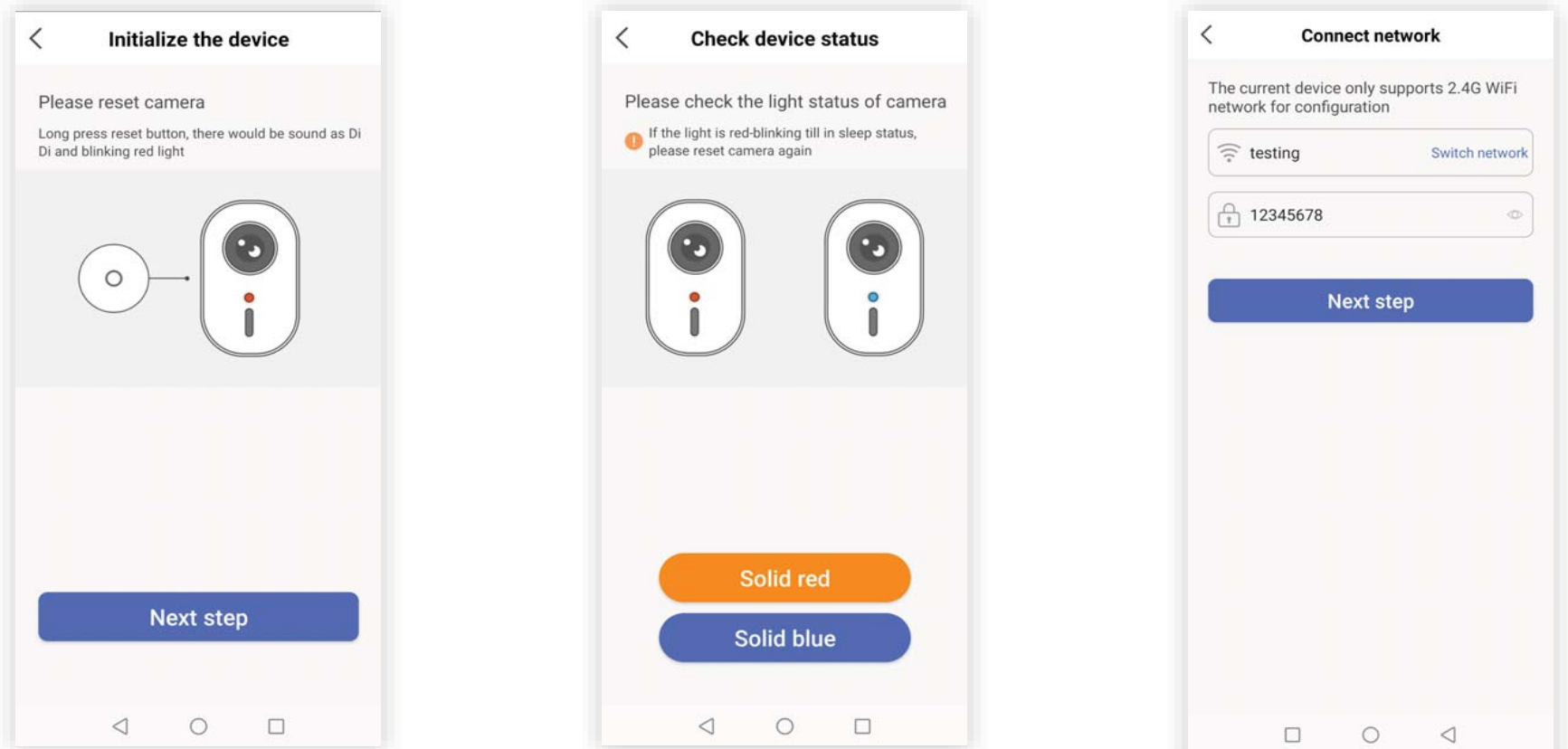

2.5.7 Click "Connection" for network connection and click the device to be connected. If it is not successful, pls step to WLAN settings of phone and connect the hoppot of camera

2.5.8 Wait for a connect succeeded and would step to "Devices" automatically

2.5.9 If it is not to "Device" automatically, pls check the light status of camera and click corresponding bar( "Red" or "Blue")

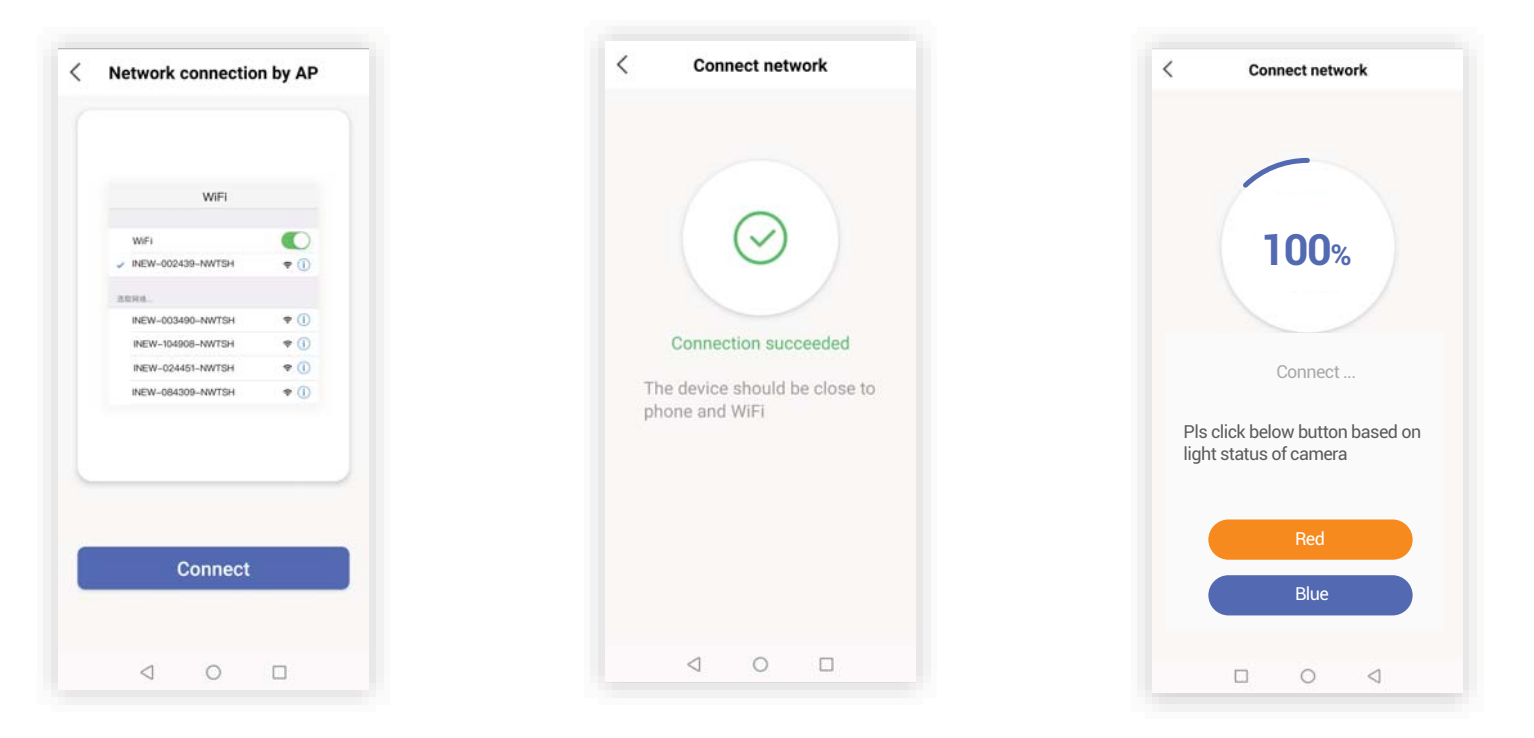

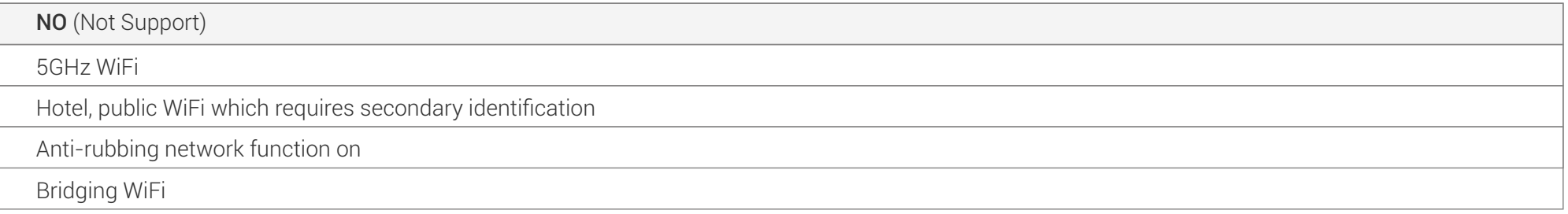

# **3.APP Introduction**

The APP includes four sections as "Devices" , "Messages" , "Albums" , and "My"

## **3.1 Devices**

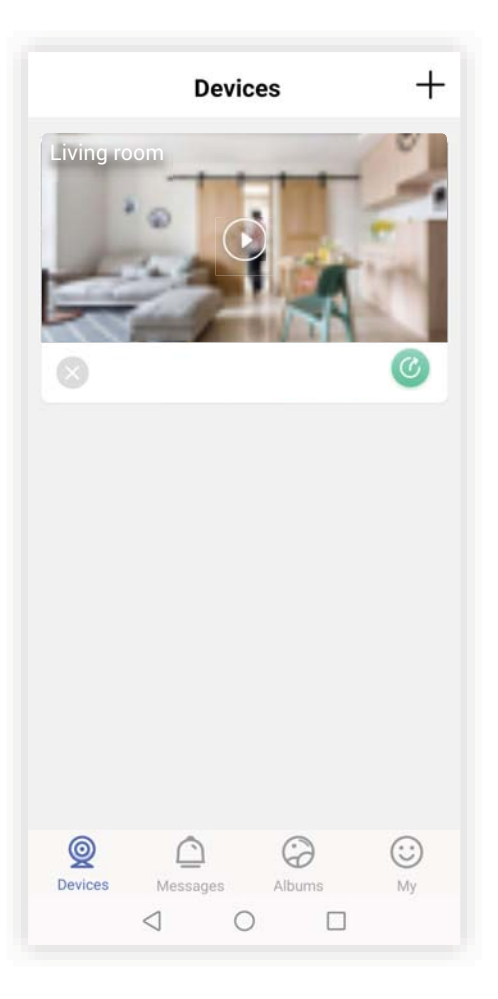

- Add device: click "  $+$  " on the upper right corner to add camera
- Delete device: Click"  $\color{blue} \blacktriangleright$  " to delete the device from the list
- Sharing: click " $\bigcirc$ " to share this camera to your loved ones
- Live play: click "  $\odot$  " for live view, you can screenshot, record video and do other operations on this interface

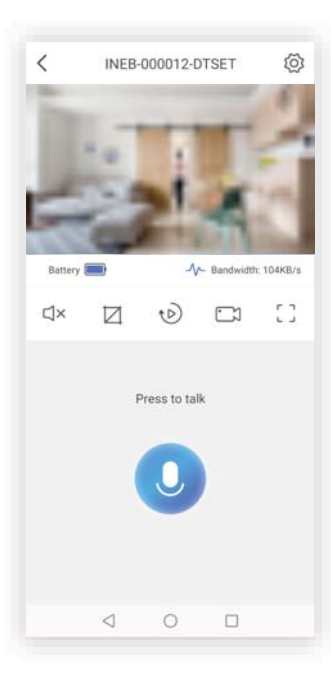

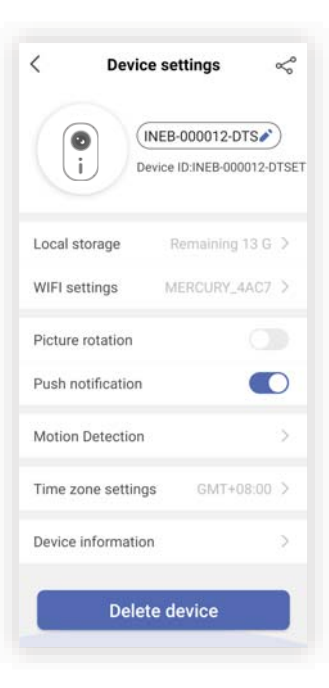

- Voice from camera: click "  $\Box \times$  " to enable or disable the voice
- Screen shot: click "  $\Box$  " to keep a screen shot from live video
- Playback: click " $\downarrow$  " to play back
- Recording: click " $\Box$ " to record a video
- $\bullet$  Full screen: click "  $\left[\begin{smallmatrix} \cdot & \cdot \end{smallmatrix}\right]$  " for full screen viewing
- Talk to camera: press "  $\bigcirc$  " to talk with camera
- Settings: click "  $\oslash$  " to configure device settings

You could configure sharing, nick name, WiFi, picture rotation, push notification, motion sensitive and others on this

## **3.2 Messages**

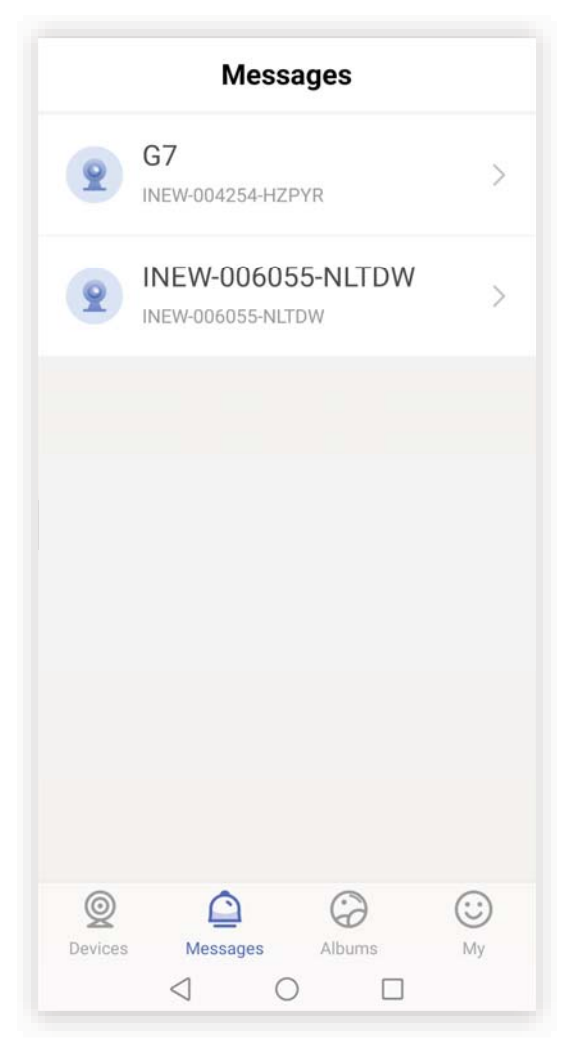

This is the list for the alarm messages grouped by cameras

## **3.3 Albums**

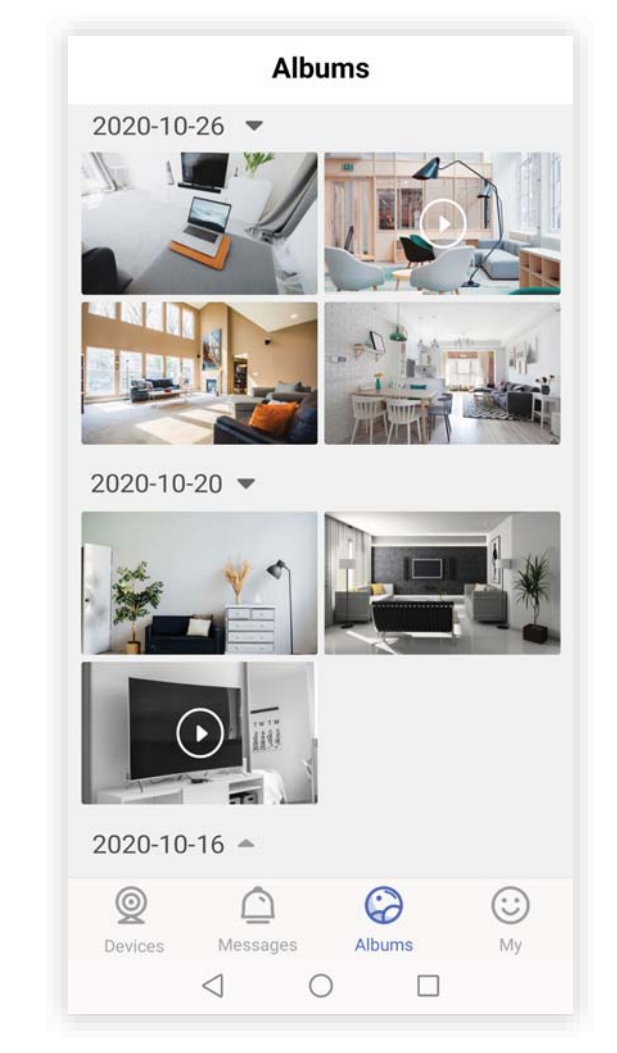

The screenshots and recorded videos are kept here which are grouped by date

# **3.4 My**

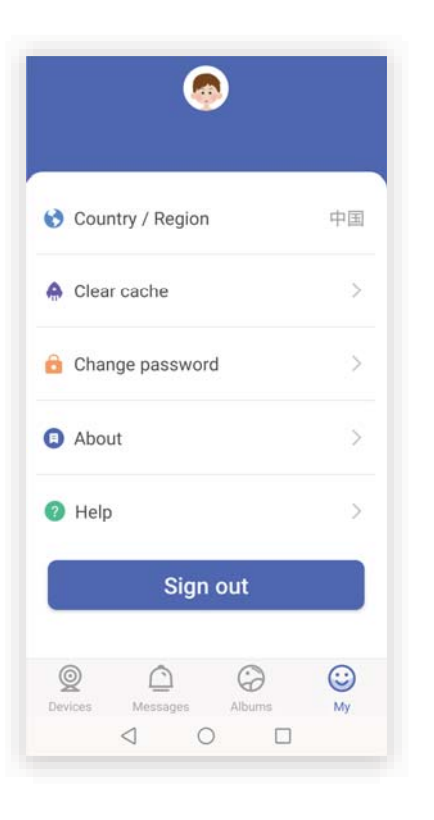

You could change profile photo, nick name & password, clear cache and sign out here

## **4. To be noted**

- Please fully charge the camera when the first use  $\bullet$
- To reduce false alarms, please do not install the camera close to frequently moving objects, outlets,  $\bullet$ bright light
- It is not suggested make camera face moving objects straightly, otherwise it may do not detect the  $\bullet$ movement, a installation angle between camera and detected object is larger than 10 degree recommended

## **5. Camera Installation**

- It could stand alone onto any flat places like desk, chair, windowsill
- You could also fix it onto wall (wall should be flat and clean)  $\bullet$
- $\mathbb D$  Use the screwdriver (not in the packing) to fix the iron cap onto the wall, then attach the camera onto the iron cap via magnetic base at the back of camera
- $\mathfrak D$  Use the screwdriver to fix the wall mounting bracket onto the wall, then screw the camera into the bracket via the screw hole at the bottom of camera
- $\mathfrak I$  Paste the iron cap onto wall through 3M tape, then attached the camera onto the iron cap with magnetic base at the back of camera
- $\Phi$  Paste the wall mounting bracket onto wall through 3M tape, then screw the bracket into screw hole  $\Phi$ at the bottom of camera

# **6. FAQ**

## A. How many accounts & sharing for each camera?

- ${\mathbb D}$  Each camera could only be bound in one account.
- $2$ ) Each camera could be shared with 3 other accounts.

## B. What to do to change to another WiFi?

- $\mathbb D$  Click device settings icon of camera and click WIFI settings on APP.
- $\mathfrak D$  Click "Add Network" and input relating info to connect with another WiFi (Pls make sure the info entered are correct).

#### C. Why the camera would offline?

- ${\mathbb D}$  Please check the strength of WiFi signal.
- 2 Please check if the camera battery is exhausted (try to charge and try again).

### D. How to wake up the camera?

Normally the camera is in standby status and you could wake it up:

- ${\mathbb D}$  Run iEagelCam Pro APP and watch live video.
- 2 The camera would wake up within 1s once the motion is detected.

\* The real interface or operation may be little bit different due to iOS & Andriod version and software updates. Any confusions, pls consult your sales representative.